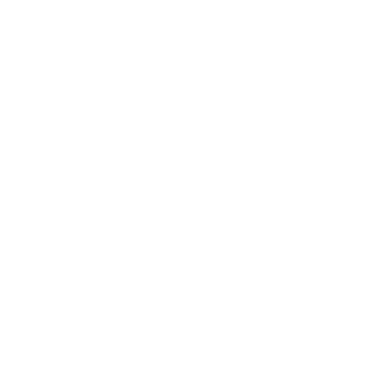

# Impuesto sobre los créditos y débitos en cuentas bancarias y otras operatorias

Registro de beneficios fiscales

Módulo agentes de liquidación y/o percepción (Bancos)

## **Pantalla Principal**

1) Seleccionar el Banco para visualizar las distintas opciones del módulo.

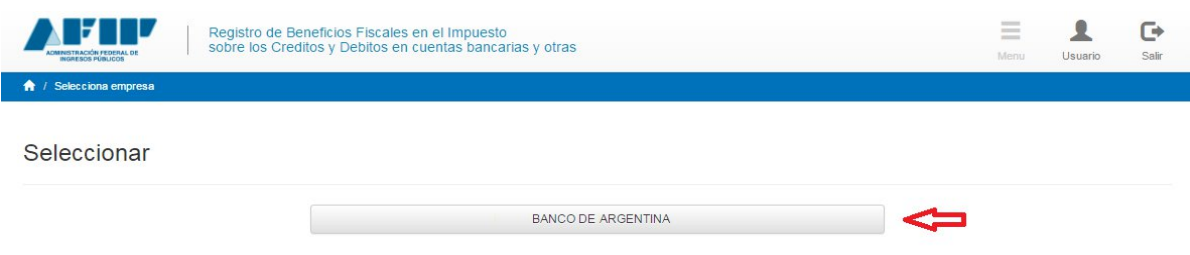

2) Al seleccionar "**Menú**", se listarán todas las acciones posibles (en el listado no se visualiza la opción que ya se encuentra desplegada). Ver punto **"Menú".**

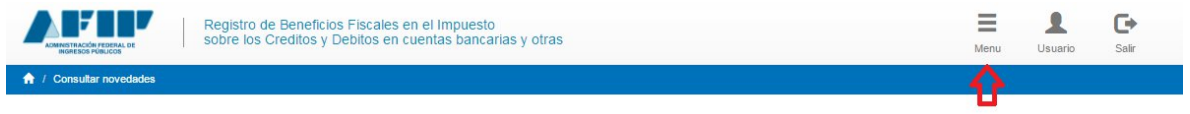

**Nota:** En este caso, no se encuentra en el listado la opción "Consulta de Novedades", ya que la misma se encuentra desplegada en la pantalla principal.

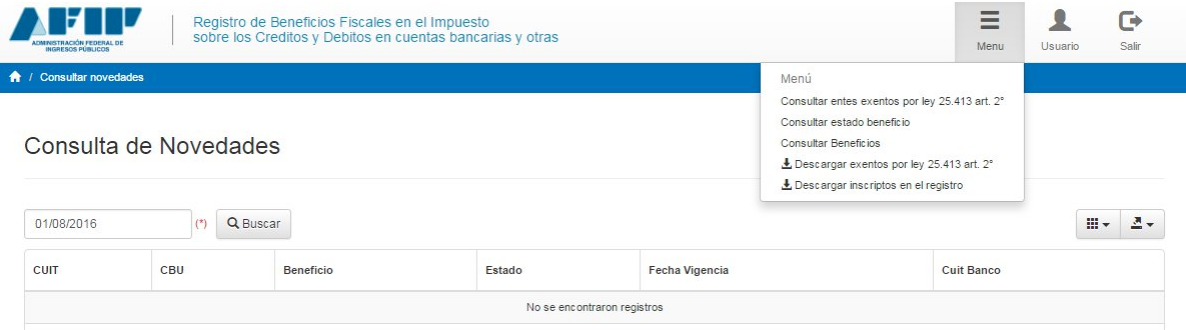

3) Al seleccionar "**Usuario**" se visualizará la CUIT y nombre del ciudadano logueado y el nombre del ciudadano representado.

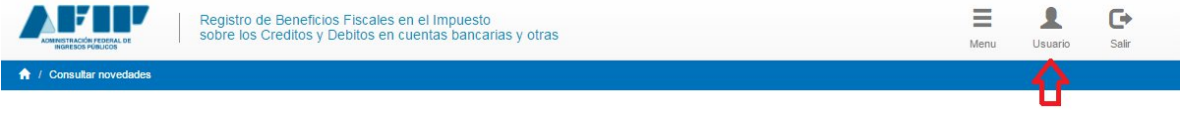

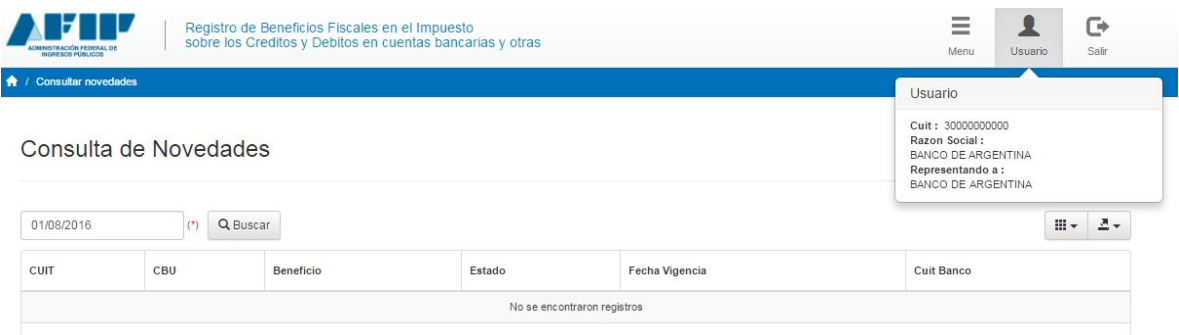

## 4) Al seleccionar "**Salir**", se sale de la aplicación cerrando la página.

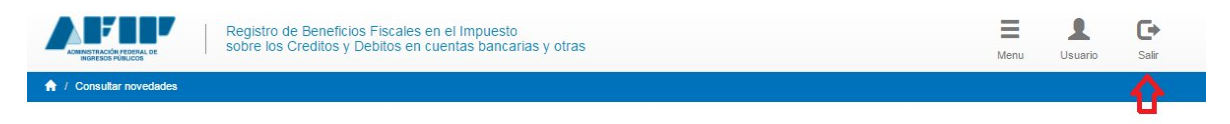

## **Menú**

- **1) Consultar entes exentos por ley 25.413 art. 2°:** Permite realizar una búsqueda por CUIT para determinar si la misma es un ente exento por ley.
	- a. Seleccionar "Menú" y luego "Consultar entes exentos por ley 25.413 art. 2°"

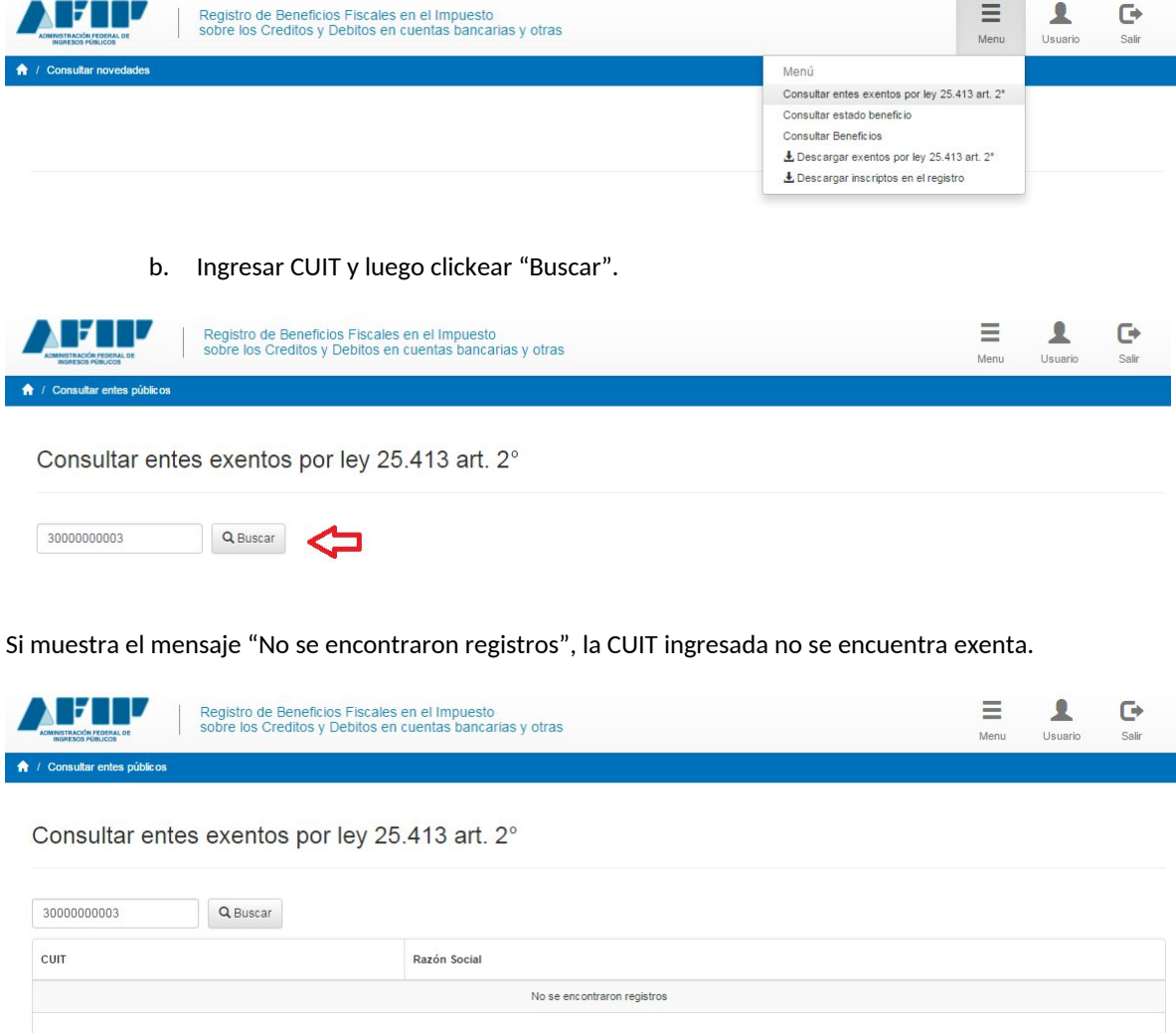

Si muestra la CUIT y la Razón Social, es un ente exento por la ley 25.413 art. 2°.

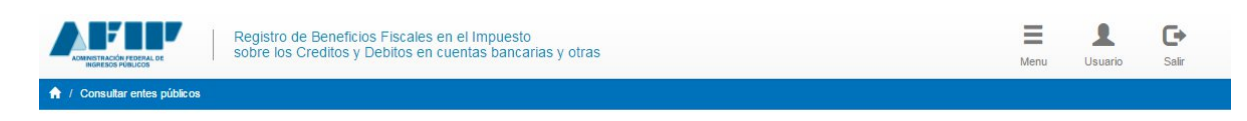

## Consultar entes exentos por ley 25.413 art. 2°

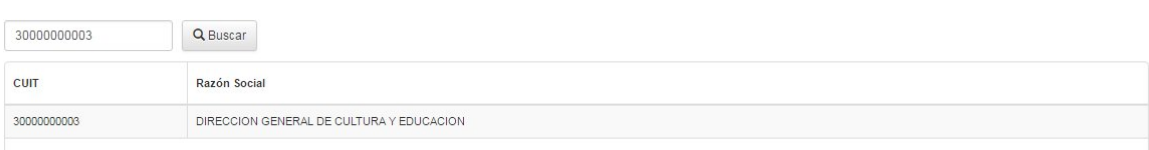

- **2) Consultar estado beneficio:** Muestra por CBU y/o CUIT el estado de las solicitudes, y permite realizar la baja por uso indebido. Ver punto **"Baja por Uso Indebido"**.
	- a. Seleccionar "Menú" y luego "Consultar estado beneficio"

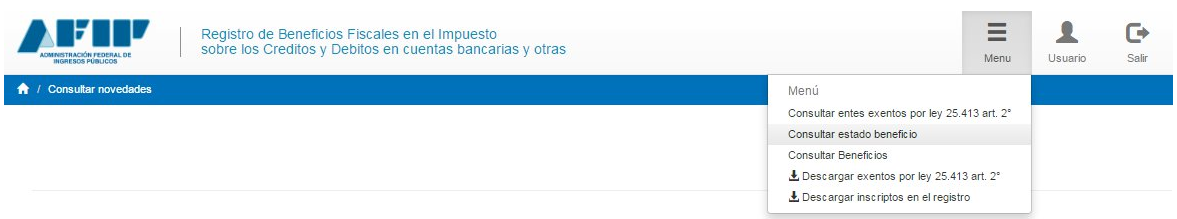

b. Ingresar CBU y/o CUIT y luego clickear "Buscar".

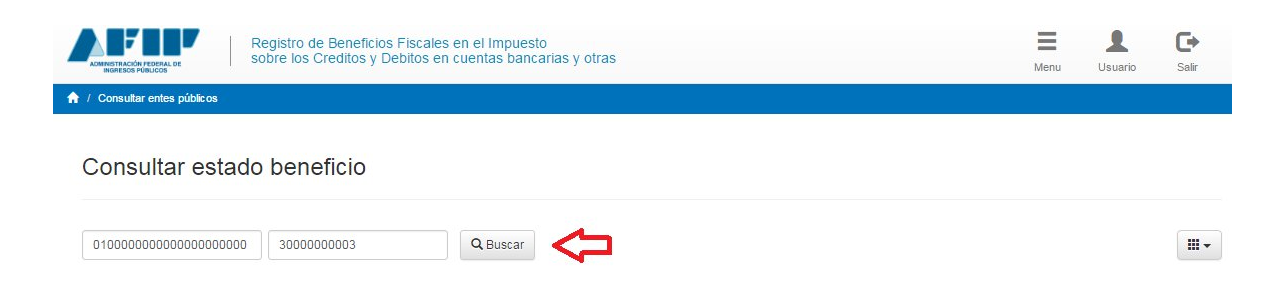

Si muestra el mensaje "No se encontraron registros", la CBU y/o CUIT no posee beneficio.

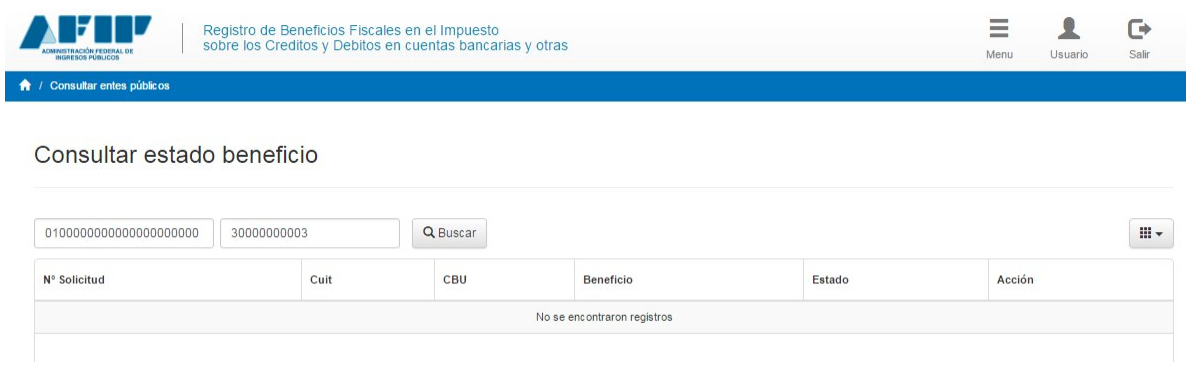

Si muestra registros, la CBU y/o CUIT posee beneficio. El campo "Estado" indica si se encuentra vigente o no.

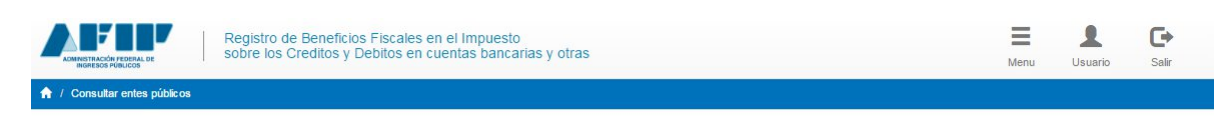

#### Consultar estado beneficio

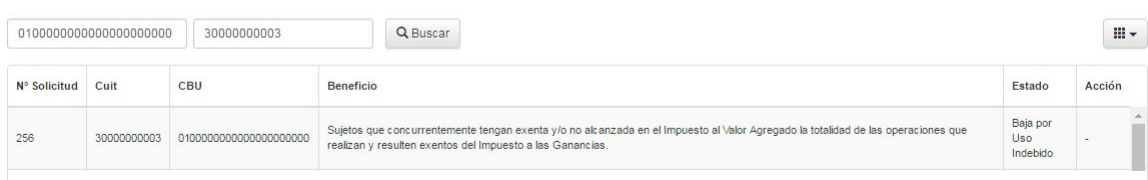

- **3) Consultar beneficio:** Lista todos los beneficios que un ciudadano puede seleccionar.
	- a. Seleccionar "Menú" y luego "Consultar beneficios"

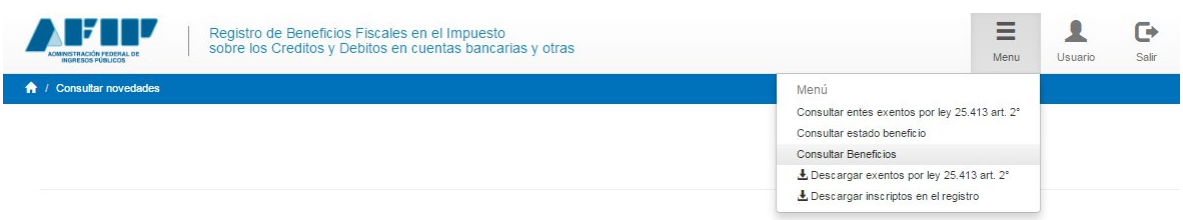

#### b. Ingresar algún dato clave para realizar búsquedas

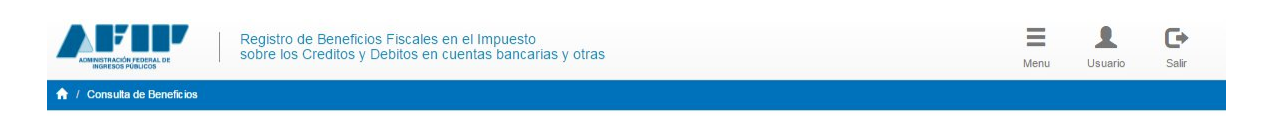

#### Consulta de Beneficios

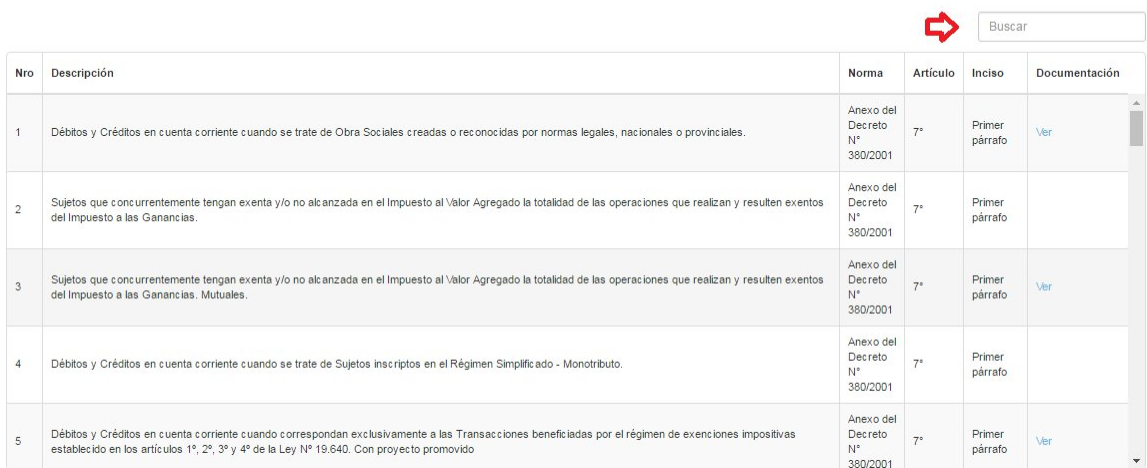

#### **4) Consultar novedades:** Lista las novedades de alta y baja por fecha

a. Seleccionar "Menú" y luego "Consultar Novedades"

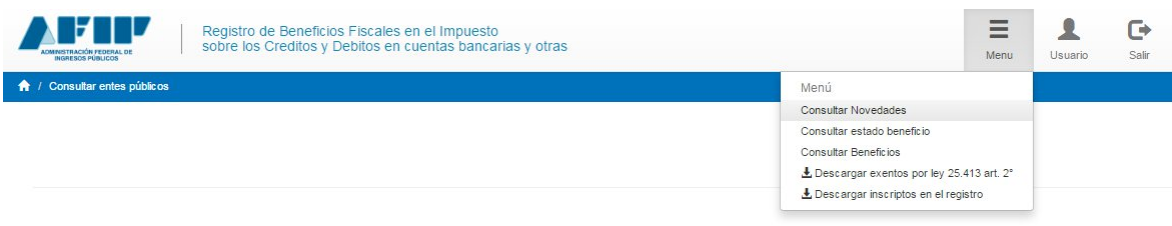

b. Ingresar una fecha y luego clickear "Buscar".

Si no hay novedades para esa fecha, se muestra el mensaje "No se encontraron registros".

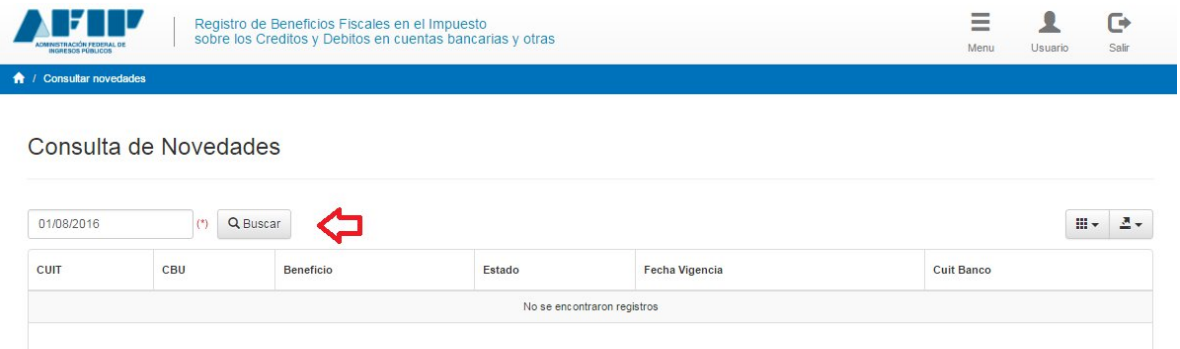

Si hay novedades para esa fecha, se muestran las novedades de altas y bajas correspondientes a la fecha ingresada (en el campo "Fecha Vigencia" se indica a partir de qué día el alta o la baja entra en vigencia).

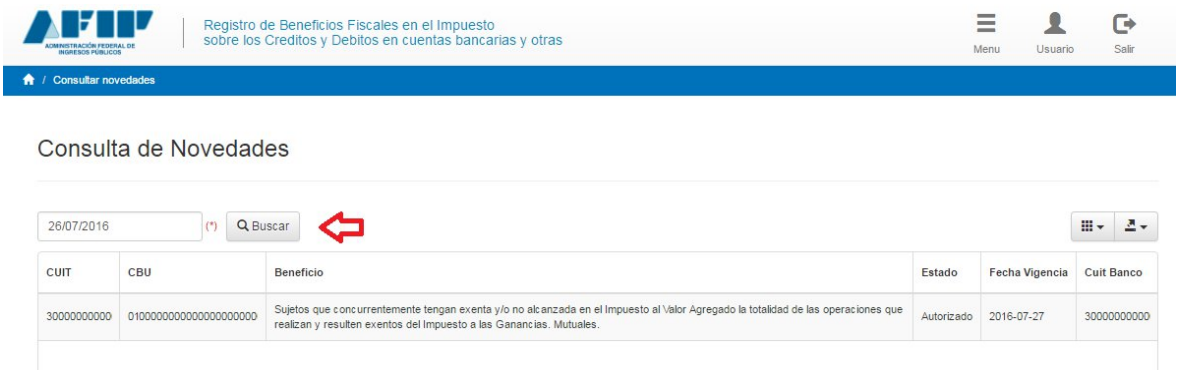

- **5) Descargar exentos por ley 25.413 art. 2°:** Se descargará un archivo con el listado de todos los entes exentos al momento de descarga (es decir, que se encuentra siempre actualizado).
	- a. Seleccionar "Menú" y luego "Descargar exentos por ley 25.413 art. 2°"

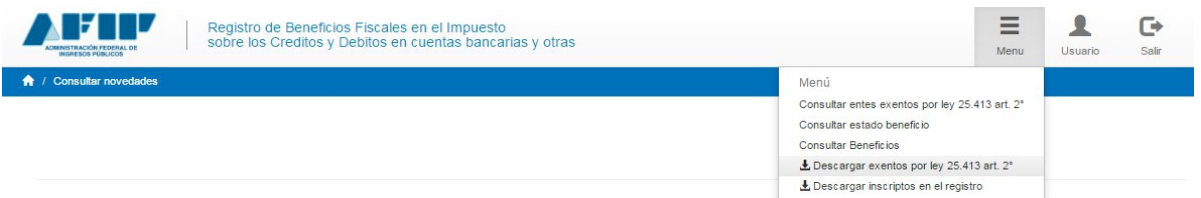

- b. Seleccionar el tipo de archivo: .csv o .txt
- c. El archivo descargado tendrá los siguientes datos separados por ; (punto y coma):
	- i. CUIT ii. Razón Social

Ejemplo:

CUIT;Razon social; 30000000001;DIRECCION GENERAL; 30000000002;MUNICIPALIDAD; 30000000003;INSTITUTO PROVINCIAL; 30000000004;PROVINCIA; 30000000005;CONSEJO PROVINCIAL; 30000000006;COMISION NACIONAL;

- **6) Descargar inscriptos en el registro:** Se descargará un archivo con el listado de todos los inscriptos en el beneficio al momento de descarga (es decir, que se encuentra siempre actualizado).
	- a. Seleccionar "Menú" y luego "Descargar inscriptos en el registro"

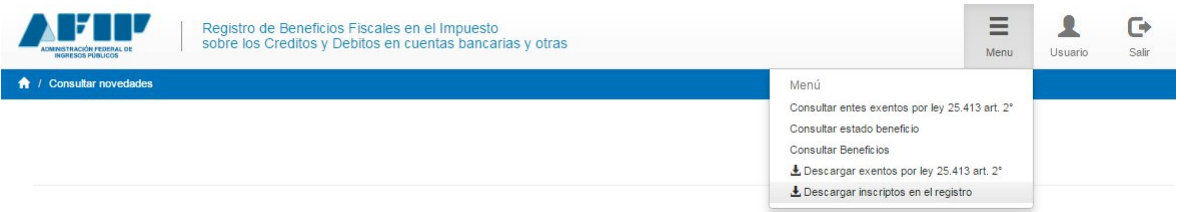

- b. Seleccionar el tipo de archivo: .csv o .txt
- c. El archivo descargado tendrá los siguientes datos separados por ; (punto y coma):
	- i. CUIT
	- ii. CBU
	- iii. Beneficio
	- iv. Fecha Vigencia

Ejemplo:

CUIT;CBU;Beneficio;Fecha Vigencia; 30000000001;0100000000000000000001;2;2016-05-19; 30000000002;0100000000000000000002;4;2016-05-19; 30000000003;0100000000000000000003;1;2016-07-01; 30000000004;0100000000000000000004;6;2016-07-22; 30000000005;0100000000000000000005;1;2016-06-25; 30000000006;0100000000000000000006;3;2016-07-08; 30000000006;0100000000000000000007;3;2016-07-19;

### **Baja por Uso Indebido**

- **1) Informar uso indebido del beneficio**: El banco puede informar el uso indebido del beneficio por CBU, dando de baja el beneficio para la misma.
	- a. Seleccionar "Menú" y luego "Consultar estado beneficio"

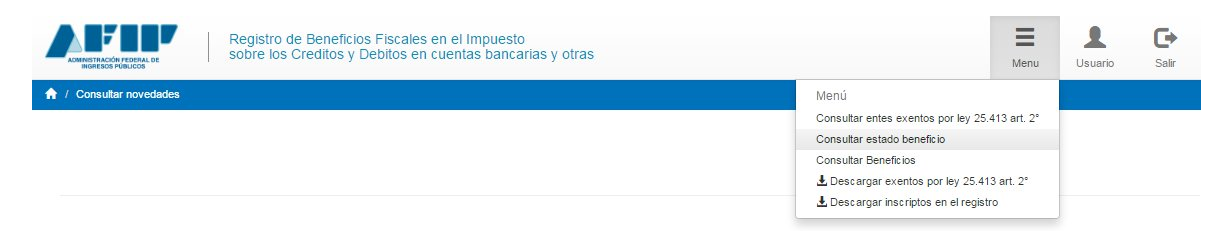

b. Ingresar CBU y/o CUIT y luego clickear "Buscar".

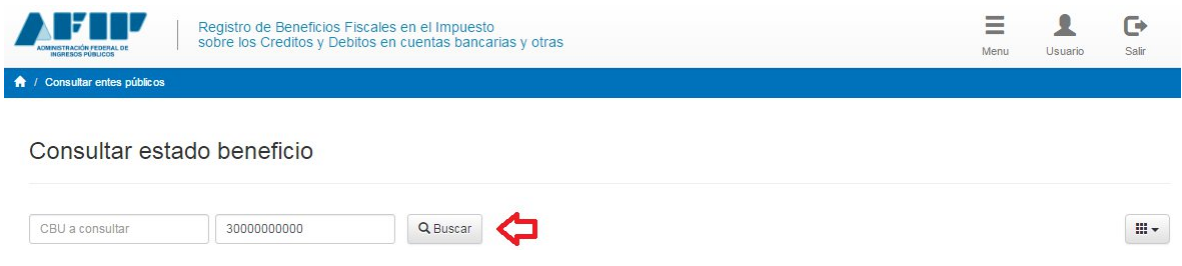

c. Seleccionar el ícono que se encuentra en el campo "Acción" del registro deseado.

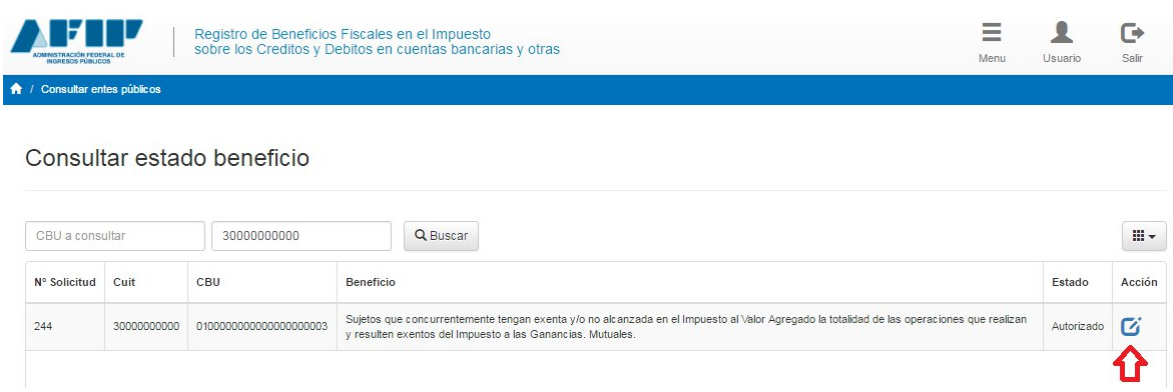

d. Ingresar el motivo y seleccionar "Confirmar" para efectivizar la baja.

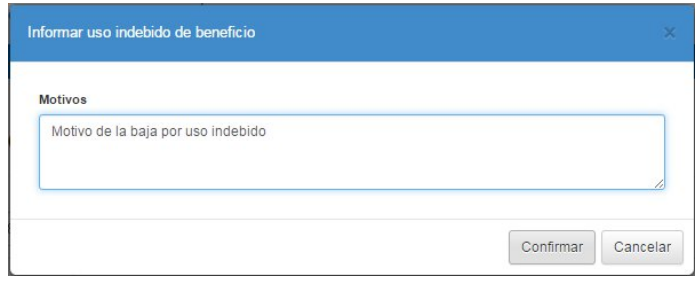

## **Botones**

1) La opción marcada en la siguiente imagen tiene como funcionalidad seleccionar los campos que se desean visualizar en la grilla.

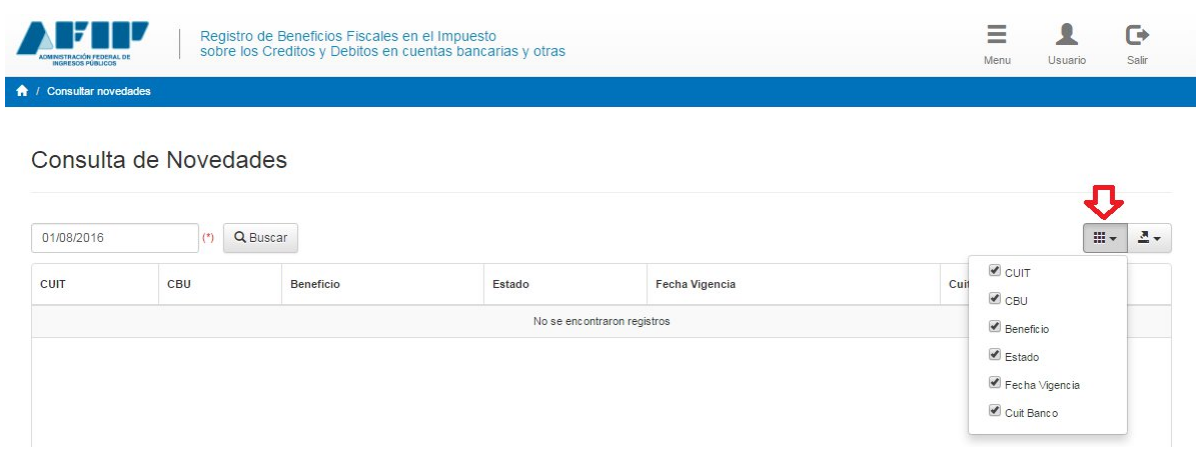

2) La opción marcada en la siguiente imagen tiene como funcionalidad descargar los registros que se visualizan en la grilla, ya sea a un archivo CSV o XLS.

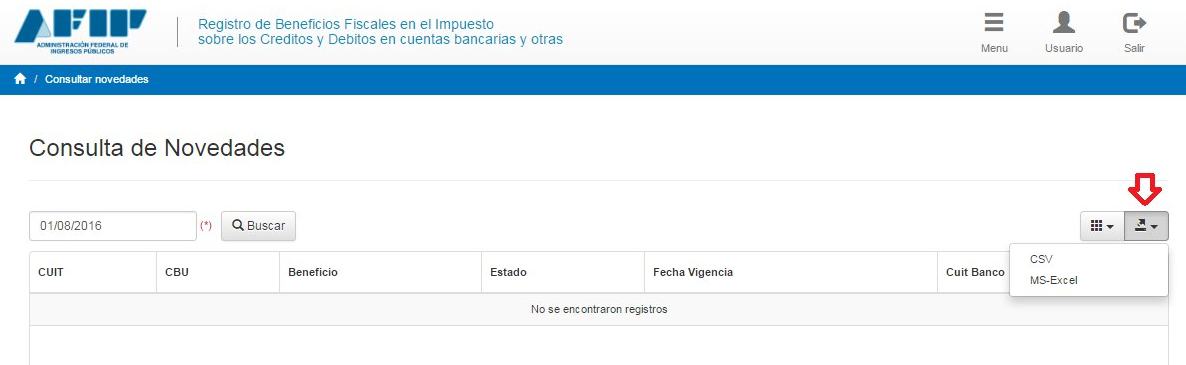